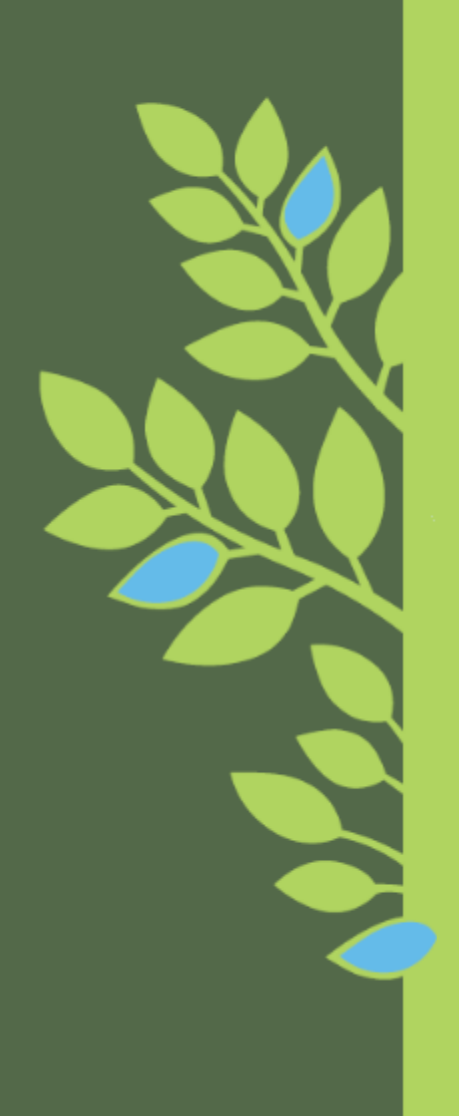

# 研究倫理eラーニング 受講マニュアル(ver.3.1)

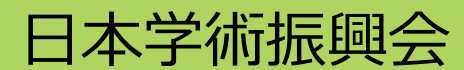

Copyright © 2019 JSPS All Rights Reserved.

# **目次**

受講の進め方についてご説明します。

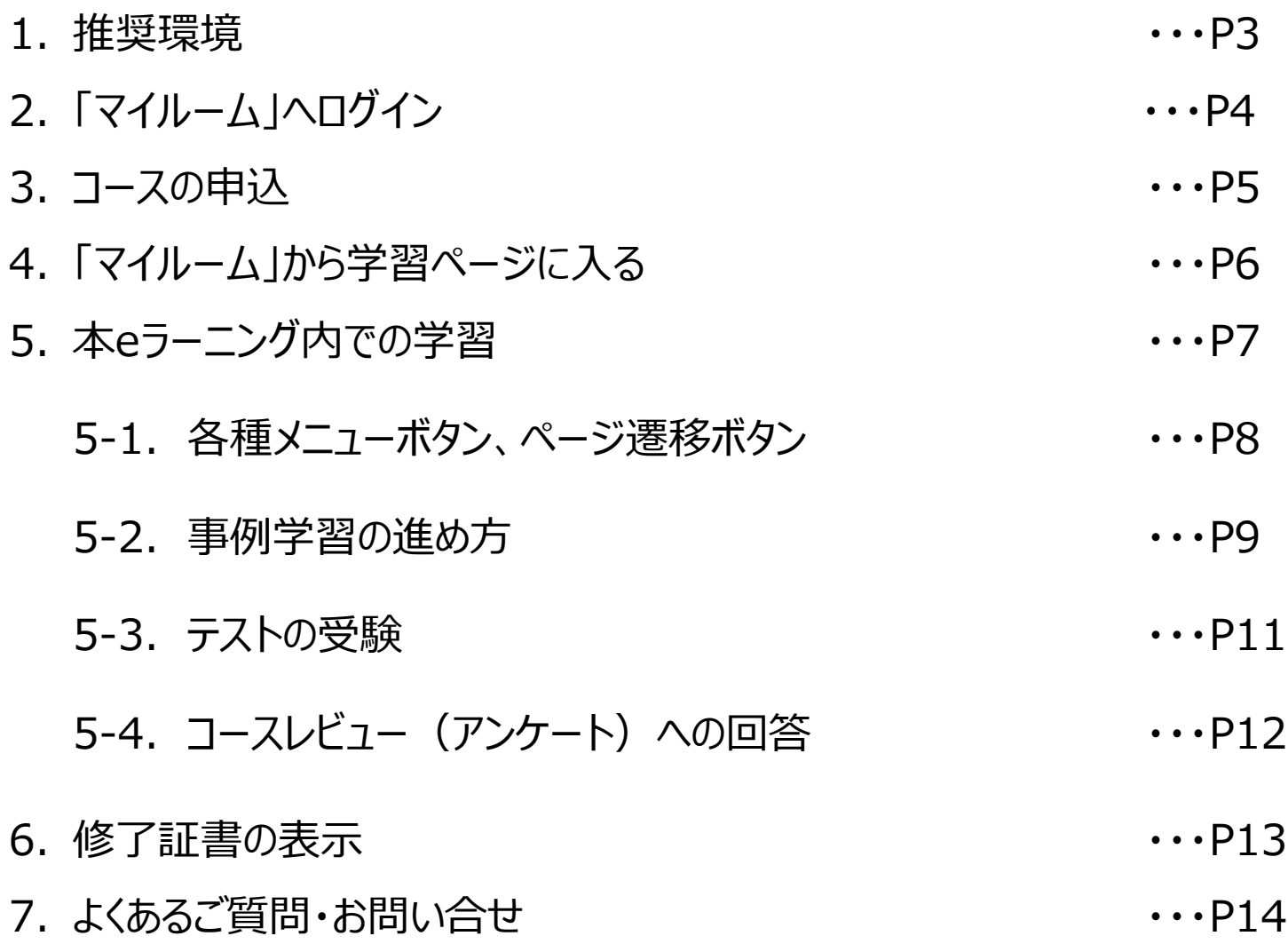

# **1. 推奨環境**

### **OS**

Windows 10、Windows11、Mac OS 10.15(2022年6月時点)

### **ブラウザ**

Microsoft Edge 最新版(Chromium版)、Google Chrome 最新版、Safari 13.0(2021年4月時点) ※受講の際に不具合が発生する場合は他のブラウザに切り替えてお試しください。

#### **画面解像度**

1024x768 pixel 以上 ※1024 x 768 pixel では、一部のコースやサービスで快適に利用できない場合があります。

#### **通信速度**

ブロードバンド環境推奨 ※下り 1.5 Mbps 以上を推奨いたします。

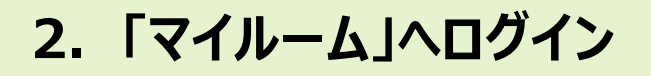

下記アドレスにアクセスします。

<https://elcore.jsps.go.jp/top.aspx>

画面左上にある「受講者ログイン」にユーザIDとパスワードを入力し、「ログイン」ボタンをクリックします。

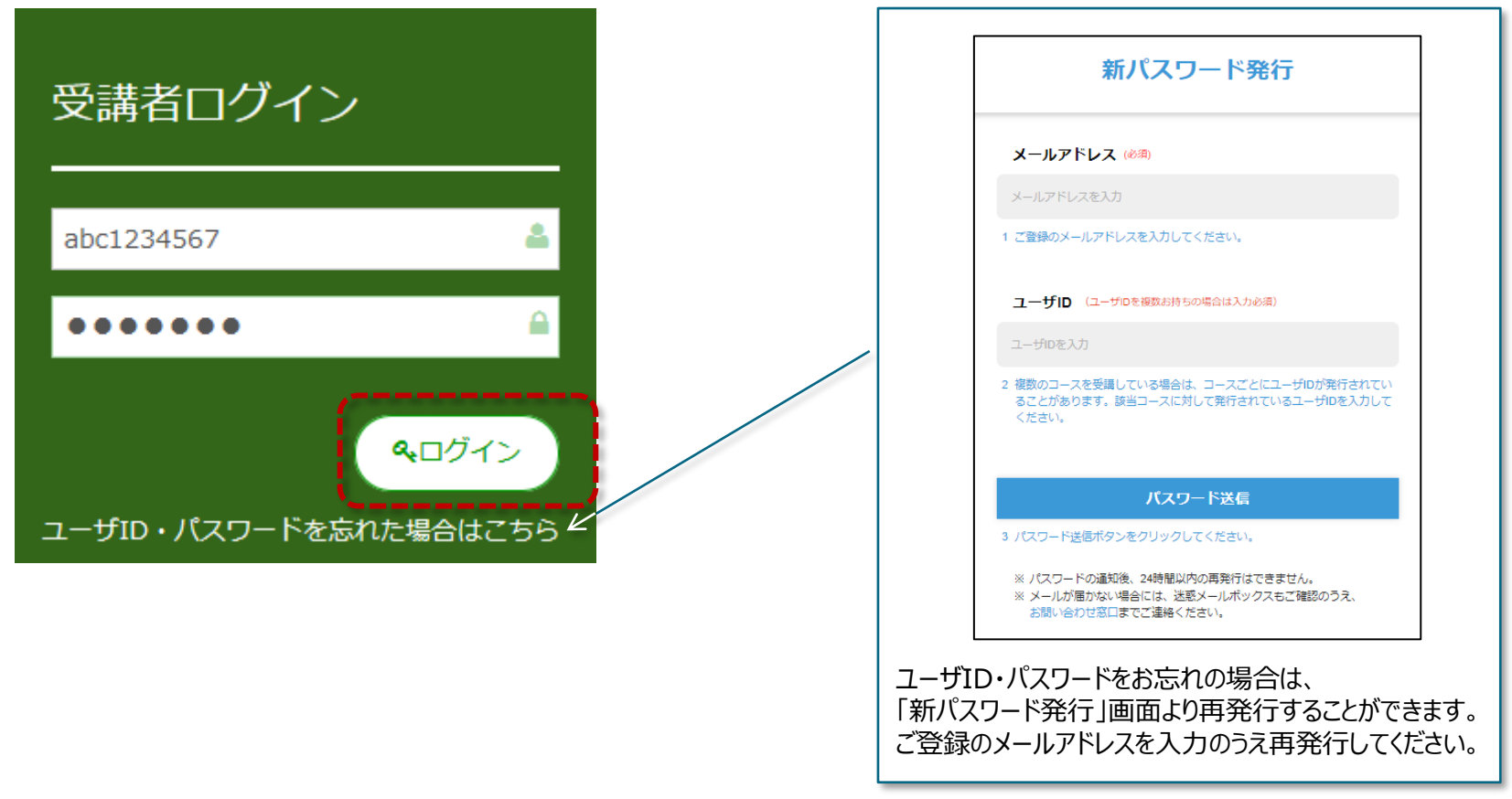

# **3. コースの申込**

団体・組織で申し込まれている方は担当者によってすでにコースが登録されている 場合もあります。コース申込画面には「まだ登録していないコース」のみ表示され ます。(受講・申込すべきコースについては各担当者にお尋ねください。)

「マイルーム」 タブの「コース」、もしくは「申込」にある [コース申込] をクリックしますとコース申込画面が 表示されますので、コース名にチェックを入れ、「確認」ボタンをクリック⇒「申込」ボタンをクリックしてください。 コースが受講できるようになります。

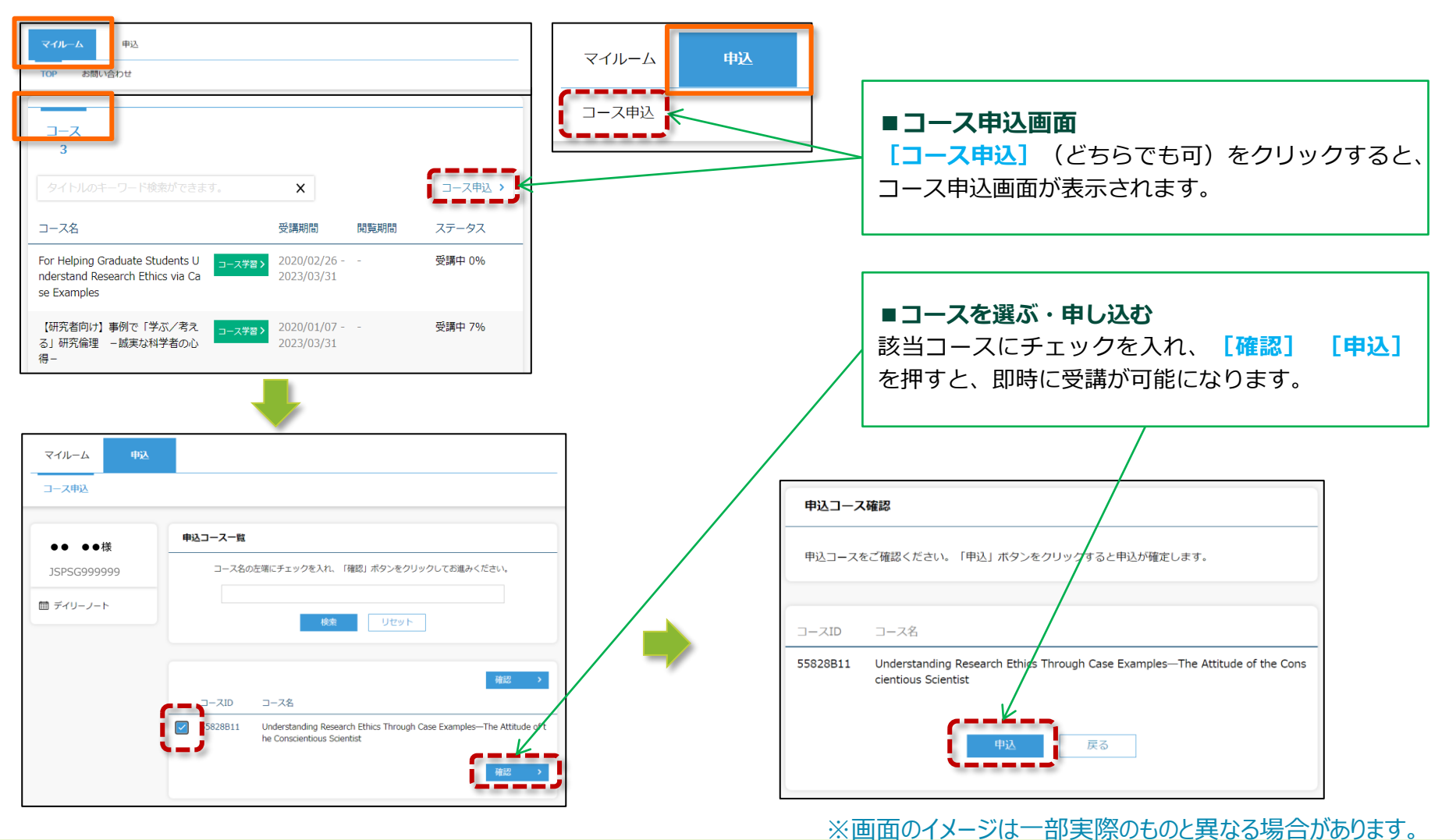

### **4. 「マイルーム」から学習ページに入る**

ログインすると、「マイルーム」 ページが表示されます。 「コース学習」ボタンをクリックすると、研究倫理eラーニングの学習を開始できます。

マイルームでは、学習進捗度の確認や、パスワードの変更ができます。

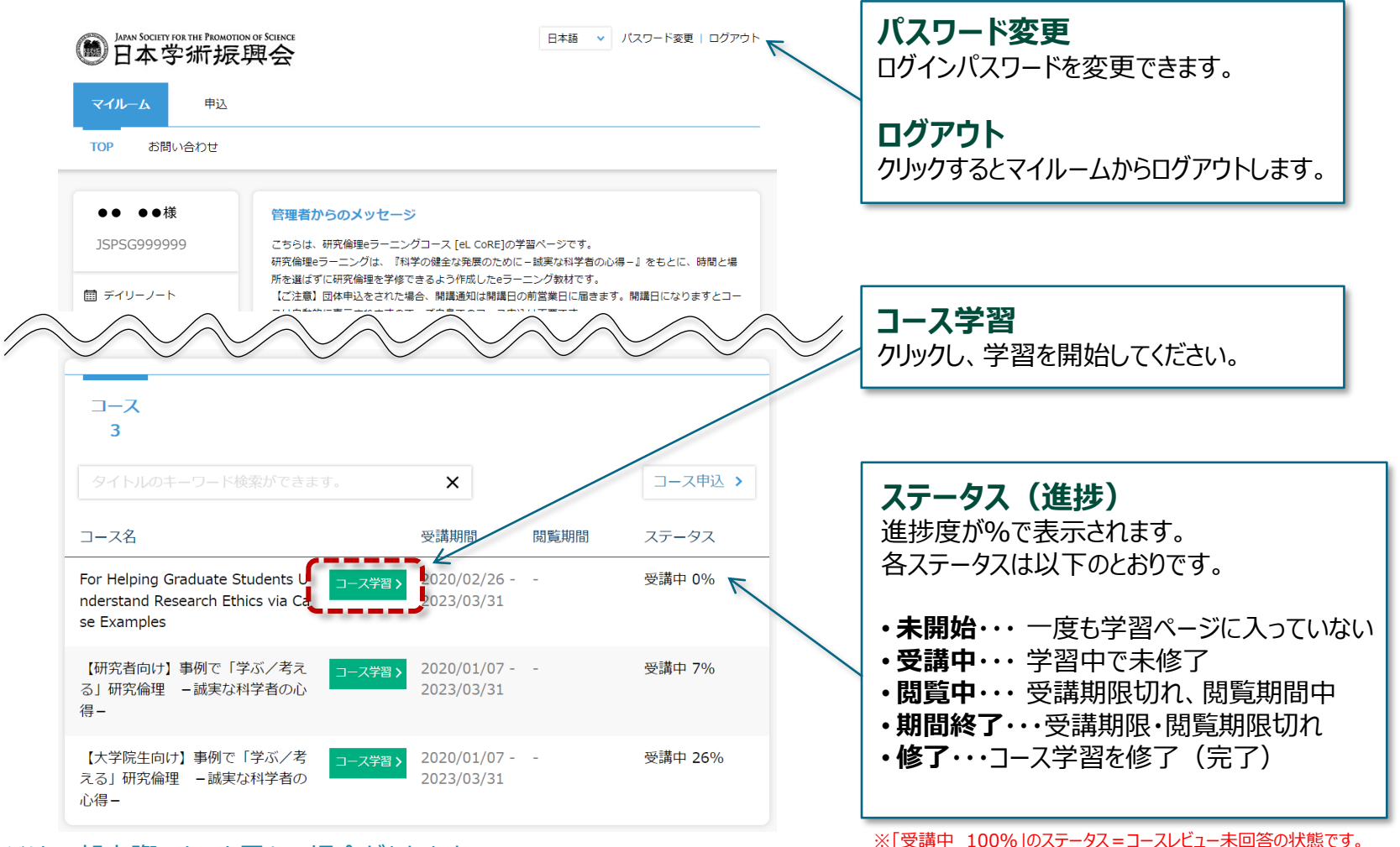

※画面のイメージは一部実際のものと異なる場合があります。

修了するにはコースレビューへの回答を完了してください。

**5. 本eラーニング内での学習**

以下の流れで学習を進めます。

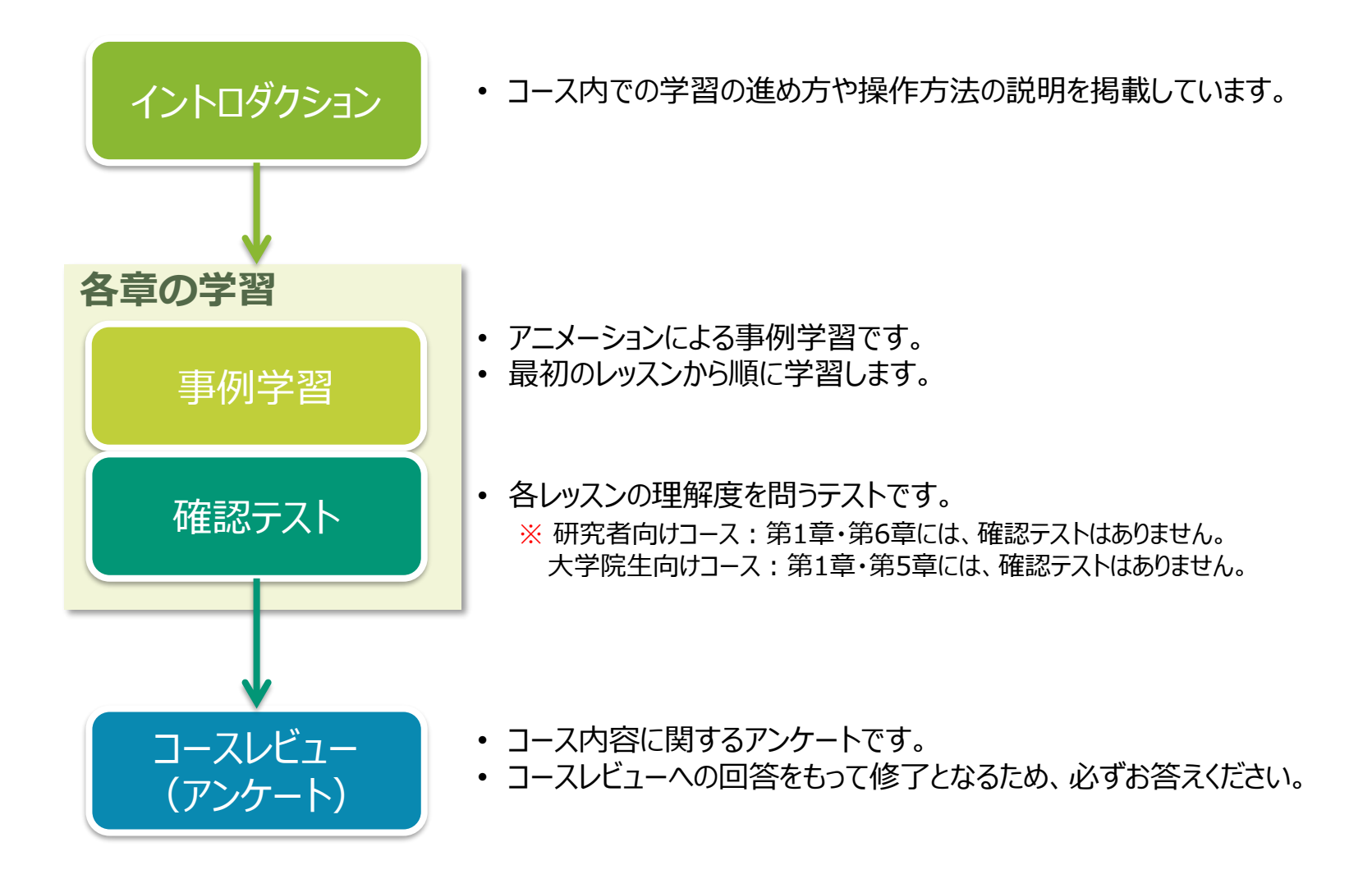

# **5-1. 各種メニューボタン、ページ遷移ボタン**

### メニューボタンの操作説明です。 │ クリックすると「マイル−ム」に戻ります。

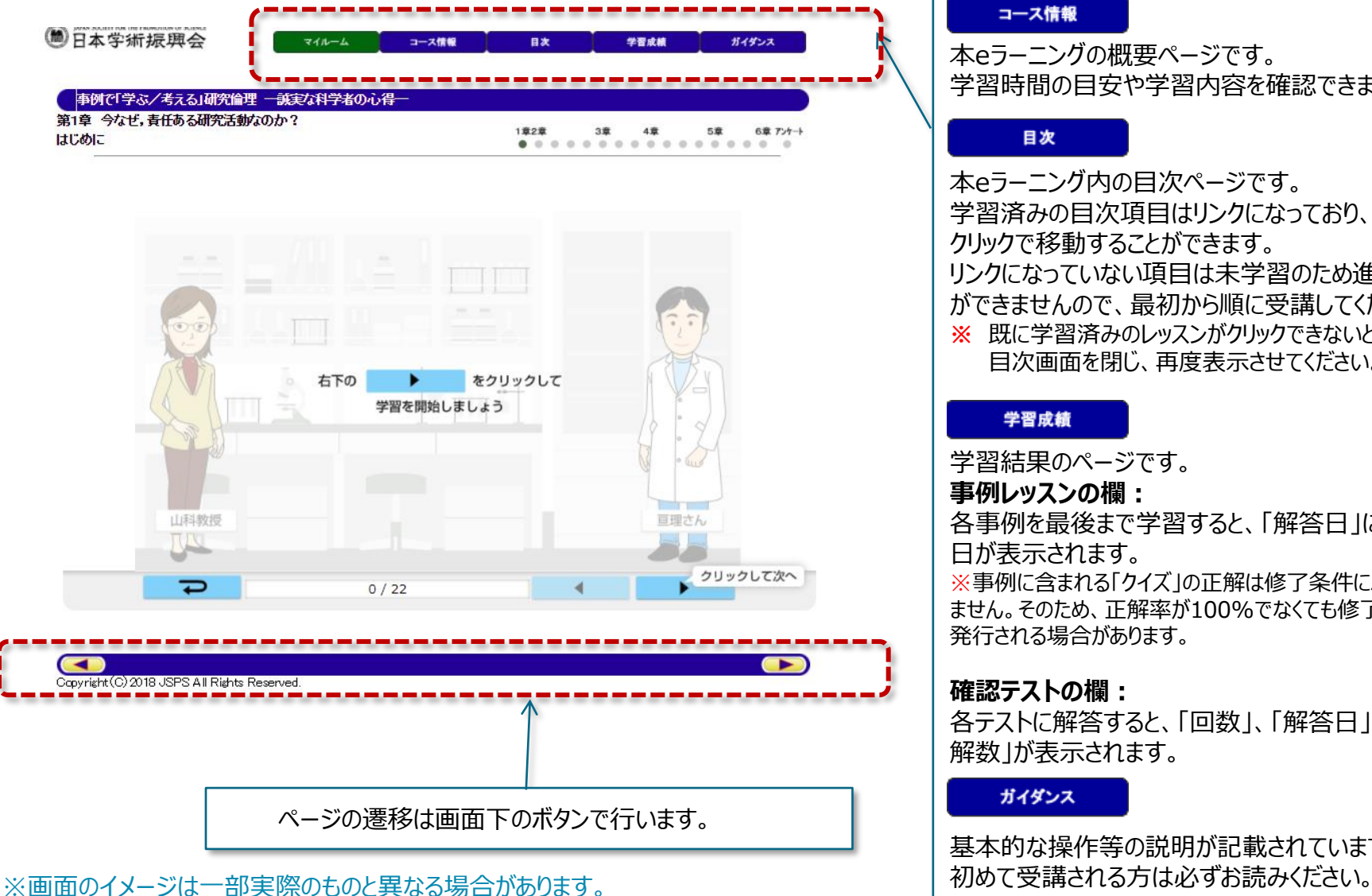

#### マイルーム

#### コース情報

本eラーニングの概要ページです。 学習時間の目安や学習内容を確認できます。

#### 目次

本eラーニング内の目次ページです。 学習済みの目次項目はリンクになっており、 クリックで移動することができます。 リンクになっていない項目は未学習のため進むこと ができませんので、最初から順に受講してください。 **※** 既に学習済みのレッスンがクリックできないときは、 日次画面を閉じ、再度表示させてください。

#### 学習成績

学習結果のページです。 **事例レッスンの欄:**

各事例を最後まで学習すると、「解答日」に完了 日が表示されます。

※事例に含まれる「クイズ」の正解は修了条件にふくまれ ません。そのため、正解率が100%でなくても修了証書が 発行される場合があります。

#### **確認テストの欄:**

各テストに解答すると、「回数」、「解答日」、「正 解数」が表示されます。

ガイダンス

基本的な操作等の説明が記載されています。

# **5-2. 事例学習の進め方**

### 事例学習ページの操作方法です。

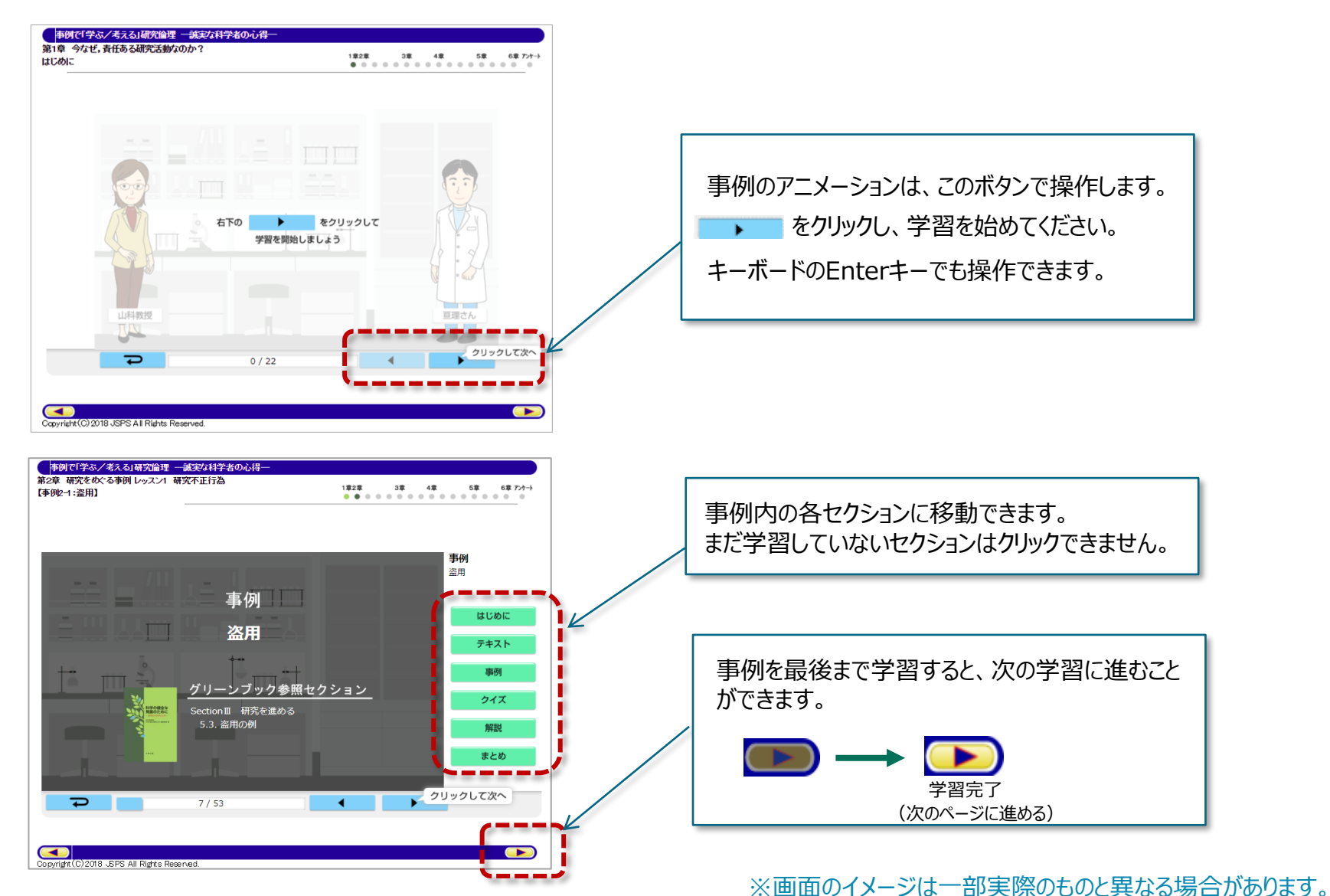

# **5-2. 事例学習の進め方**

#### 事例の途中で学習をやめた場合

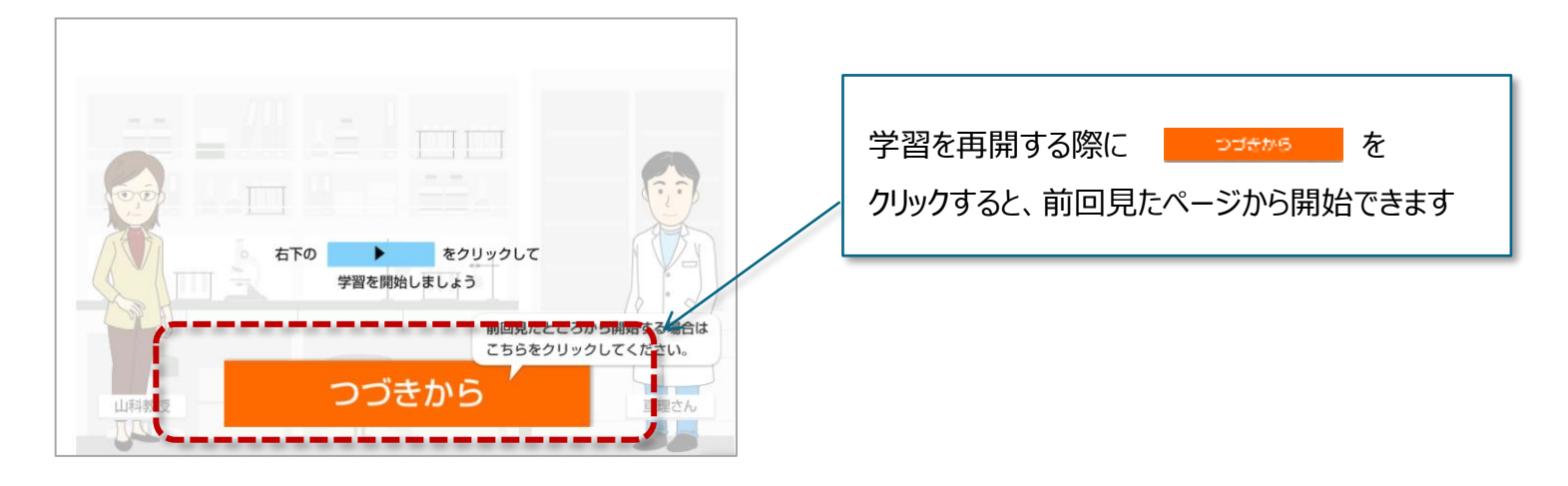

### 学習の進捗

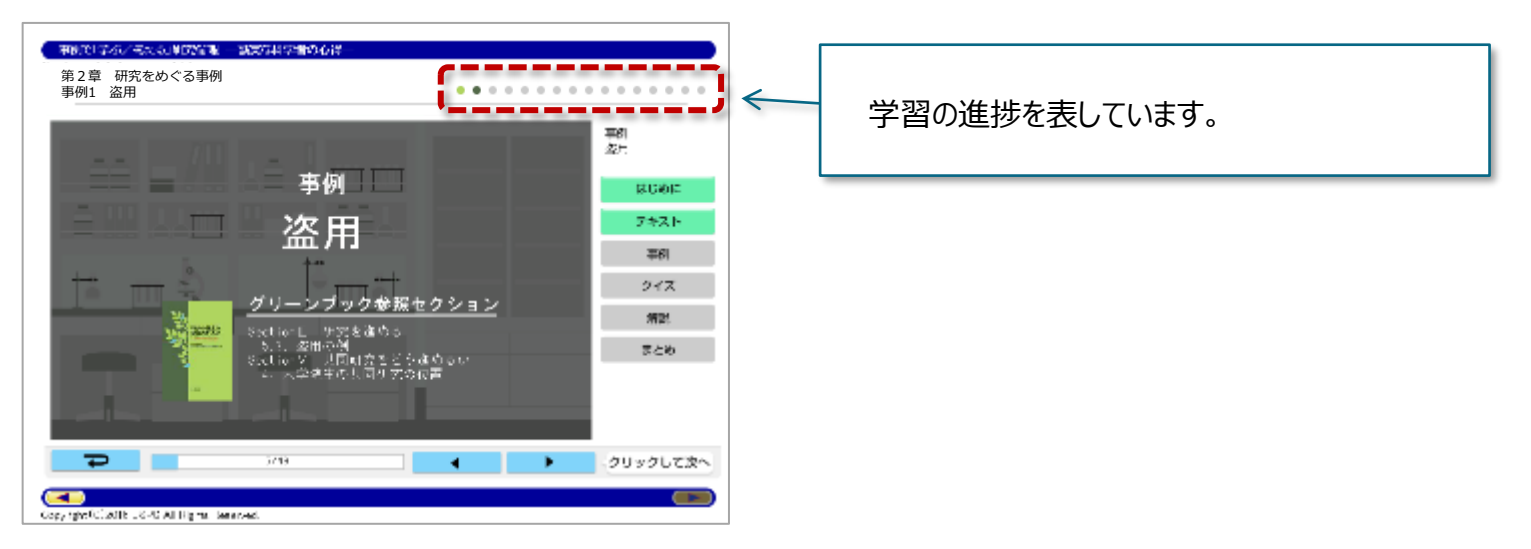

# **5-3. テストの受験**

各章の最後には、理解度をはかる確認テストがあります。正しい選択肢を全て選び、 「解答完了」ボタンをクリックして解答を送信してください。テストの結果はすぐに採点され、画面に表示されます。 全問正解しないと、次の章に進むことはできません。

第2章 研究をめぐる事例

確認テスト1 捍造・改ざん・盗用

これまでの学習の理解度を確認します。 設問に解答し、「解答完了」ボタンをクリックしてください。

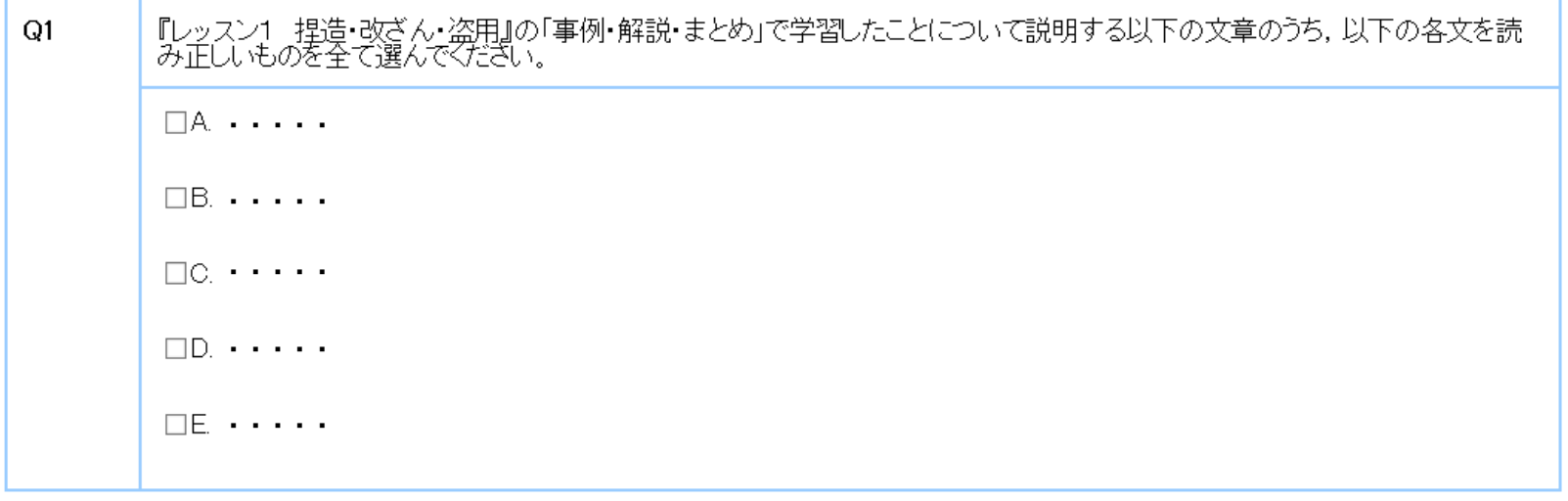

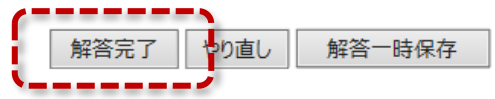

# **5-4. コースレビュー (アンケート) への回答**

コースの最後にコースレビュー(アンケート)にお答えください。すべての設問に対して選択肢を選択し、 「回答完了」ボタンをクリックして回答を送信してください。

#### コースレビュー(アンケート)への回答をもってコース修了となりますので、必ずお答えください。

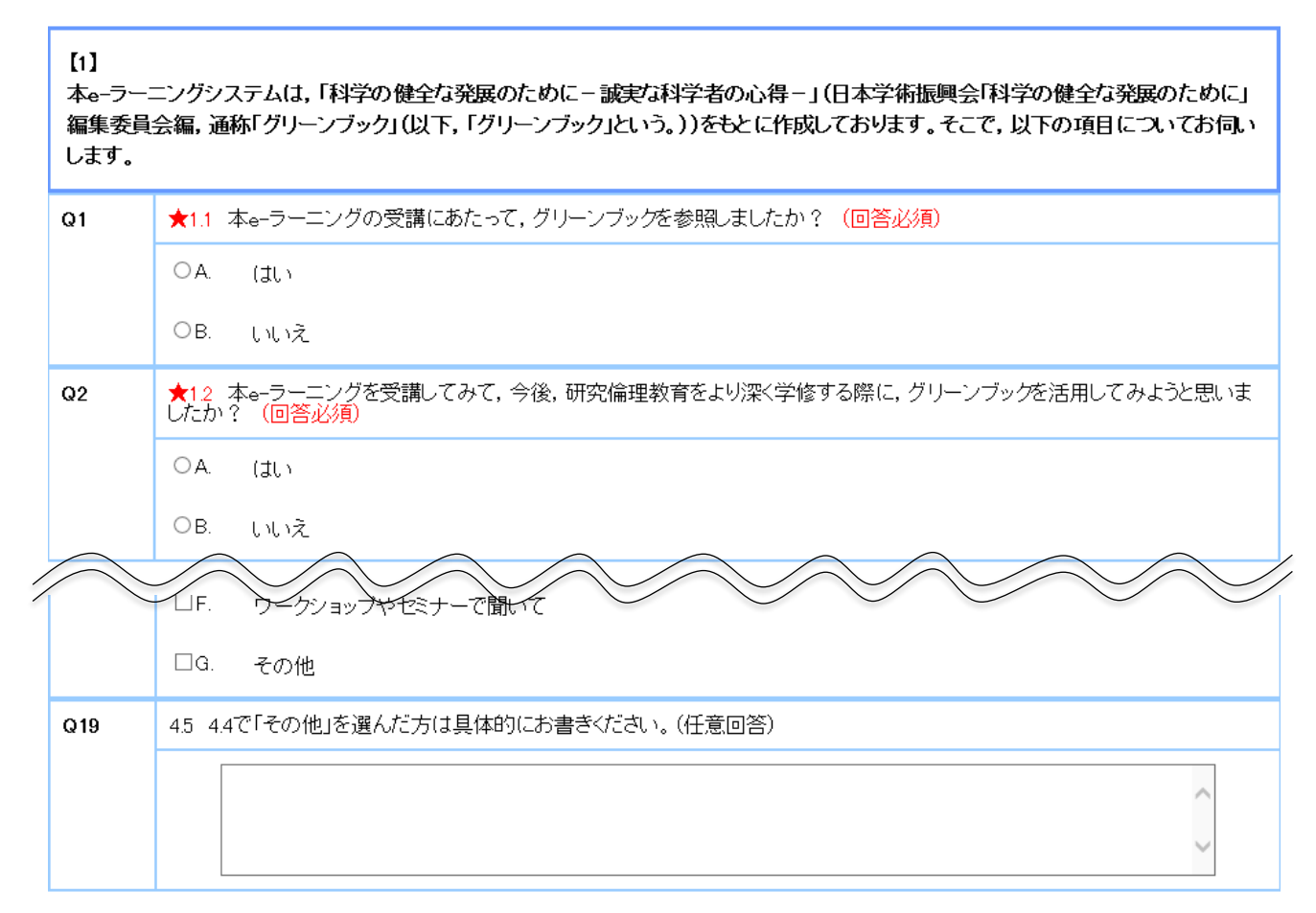

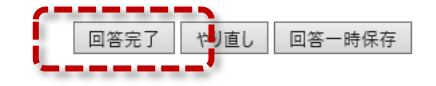

**6. 修了証書の表示**

### コースを修了しますと、修了証書がダウンロード可能になります。 「マイルーム」 ページより、「修了証書」ボタンをクリックしますと、PDF形式の修了証書が表示されます。

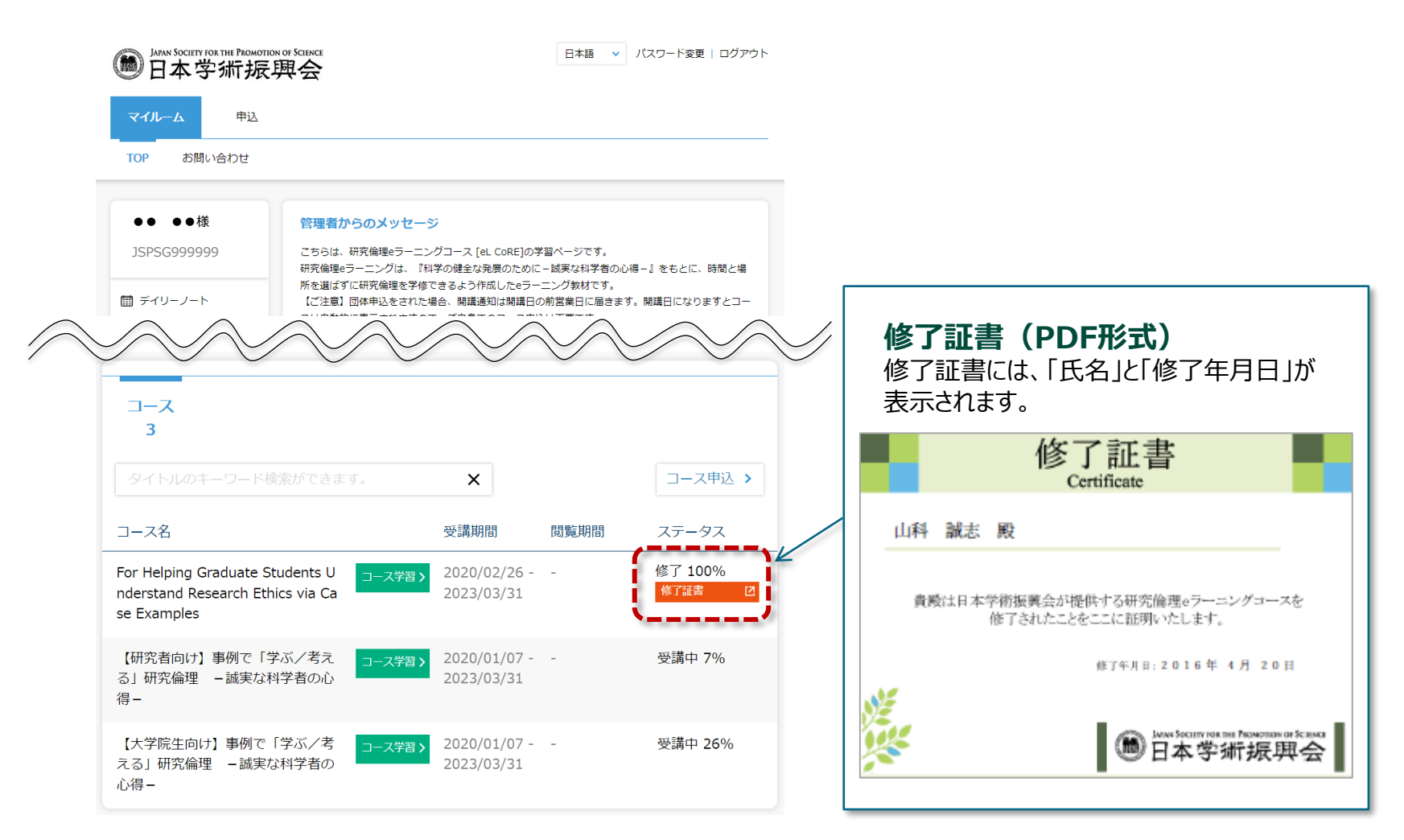

# **7. その他**

# 1. よくあるお問合せ (FAQ)

「よくあるご質問」は、以下のリンク先に掲載しています。 <https://elcore.jsps.go.jp/faq.aspx>

# 2. 株式会社ネットラーニング運営事務局へのご連絡先

「よくあるご質問」を見ても解決しない問題がございましたら、以下の宛先にメールでお問い合わせください。

株式会社ネットラーニング 研究倫理eラーニング運営事務局 **Email : [support@netlearning.co.jp](mailto:support@netlearning.co.jp)**

※メール送信後2営業日以内に事務局から回答がない場合は、大変お手数ですが、 宛先メールアドレスをご確認のうえ、再度お問い合わせください。 (土・日曜日、祝祭日、年末年始(12/29~1/3)は非営業日)

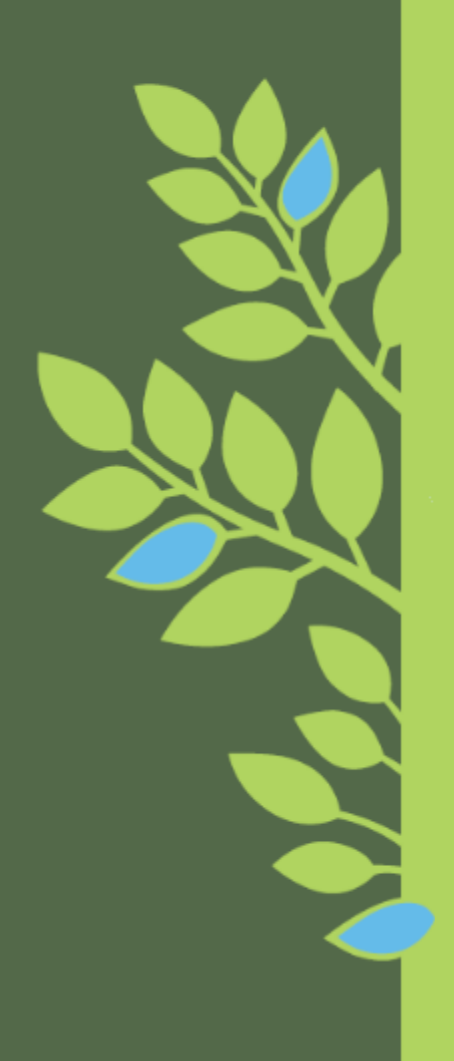

### 研究倫理eラーニング受講マニュアル(ver.3.0)

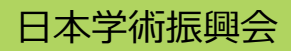

Copyright © 2019 JSPS All Rights Reserved.